## Tutorial RocPlane

El software RocPlane de Rocscience es una utilidad destinada a trabajar con fallas tipo plana, permite comparar distintos escenarios con el fin de obtener la solución óptima a un problema de estabilidad de talud.

Una vez abierto el programa para comenzar a utilizarlo, vamos al menú **File -> New**. Lo que hacemos es iniciar una nueva simulación partiendo con valores por defecto. En pantalla debería haber algo parecido a la Figura 1 .

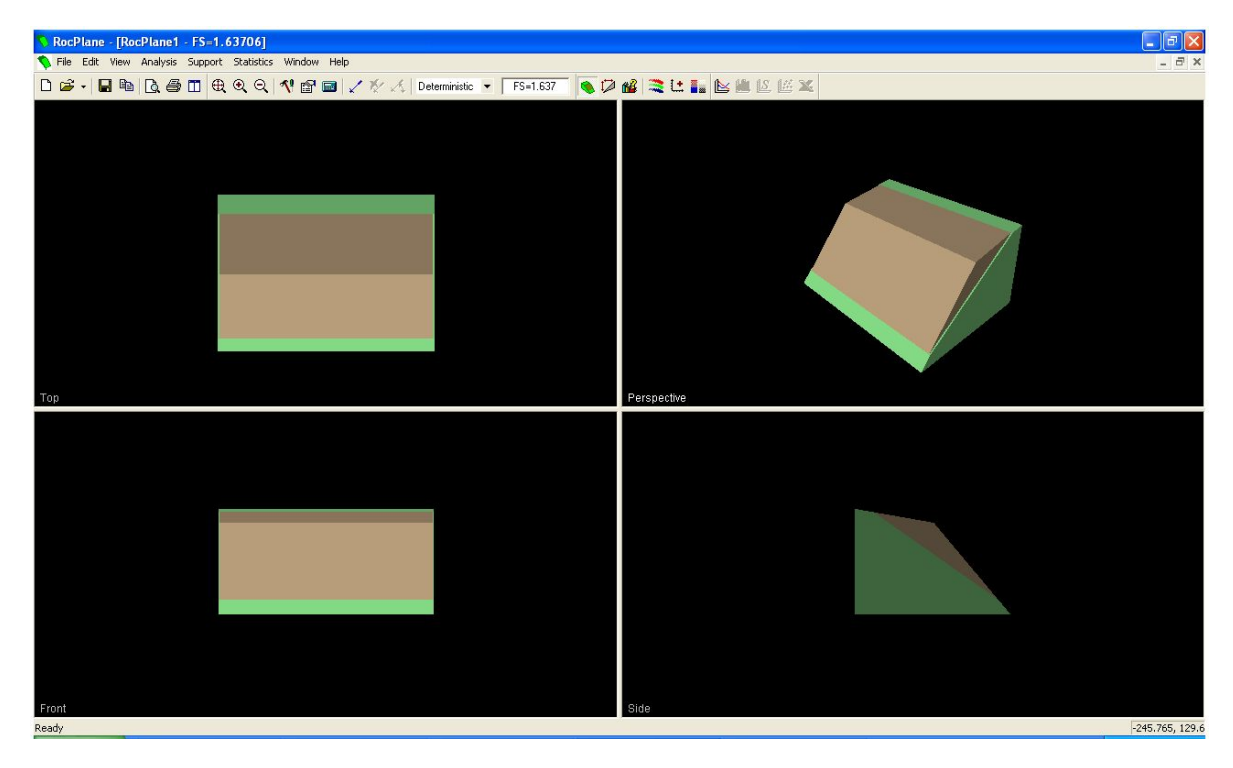

**Figura 1. Vista principal del software RocPlane**

En la parte superior encontramos la barra de herramientas del programa (Figura 2), desde acá se accederán a la mayoría de las opciones utilizadas.

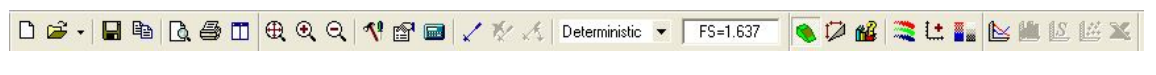

## **Figura 2. Barra de herramientas**

El primer paso es definir las características del proyecto, para esto hacemos clic en el ícono "Project Settings" de la barra de herramientas, lo anterior debería desplegar una ventana como la que se ilustra en la Figura 3.

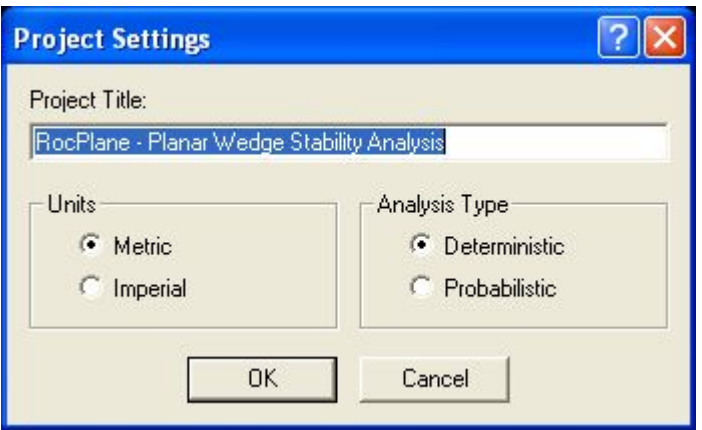

**Figura 3. Ventana Project Settings**

Si se desea se puede personalizar el nombre del proyecto (que no es lo mismo que el nombre con que se guarda el archivo). Se debe definir el sistema de medición utilizado y el tipo de análisis. En este caso utilizaremos un sistema métrico y un análisis determinístico. El análisis probabilístico es bastante útil ya que entrega además del F.S. la probabilidad de falla, pero para esto cada parámetro ingresado debe ser descrito en base a sus estadísticos (Media, desviación estándar y máximo y mínimo relativo).

A continuación hacemos clic en el ícono "Input Data" de la barra de herramientas e ingresamos los datos del problema. La primera pestaña corresponde los datos referentes a la geometría del talud y la superficie de falla (discontinuidad), además del peso unitario de la roca (Figura 4).

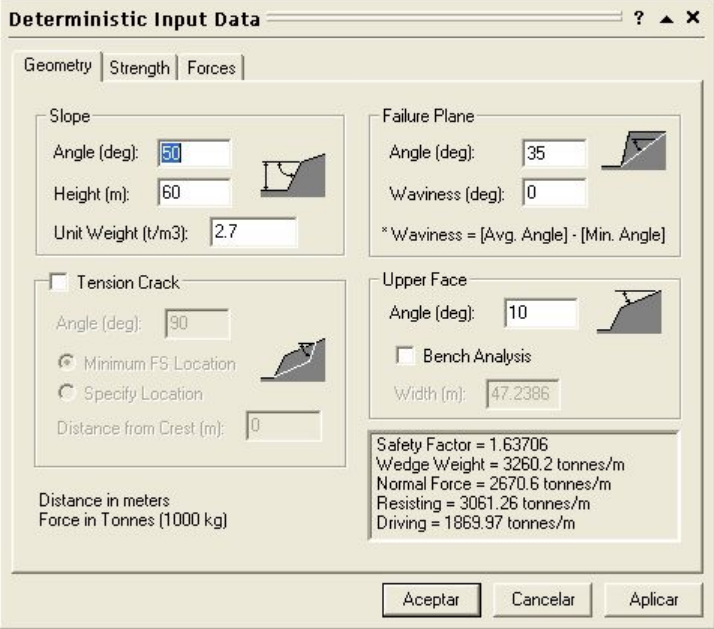

**Figura 4. Definición de la geometría del problema**

La siguiente pestaña corresponde a la configuración del modelo de ruptura a utilizar, para cada uno se deben ingresar los parámetros correspondientes (Figura 5).

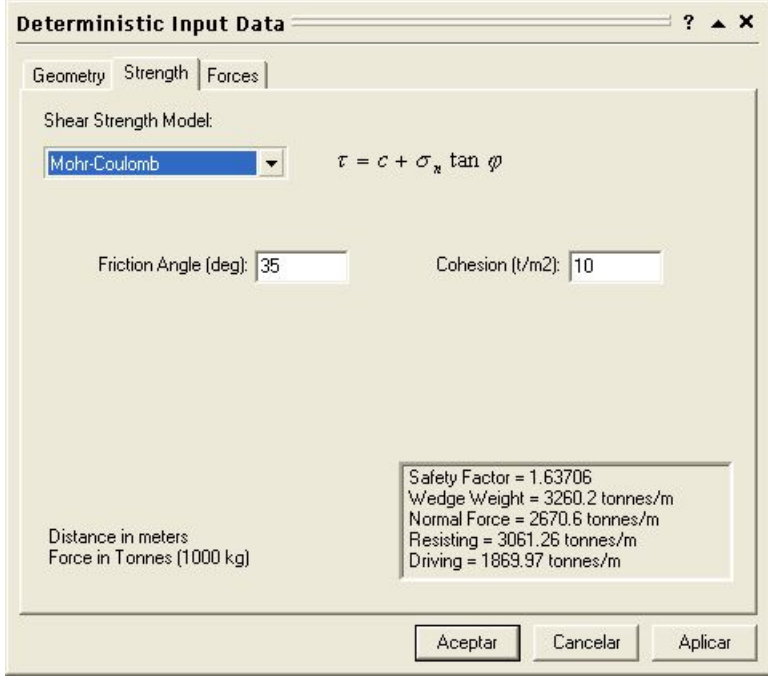

**Figura 5. Modelo de ruptura (resistencia)**

Y si es necesario en la pestaña "Forces" se pueden incluir fuerzas externas que influyen en el problema (Figura 6).

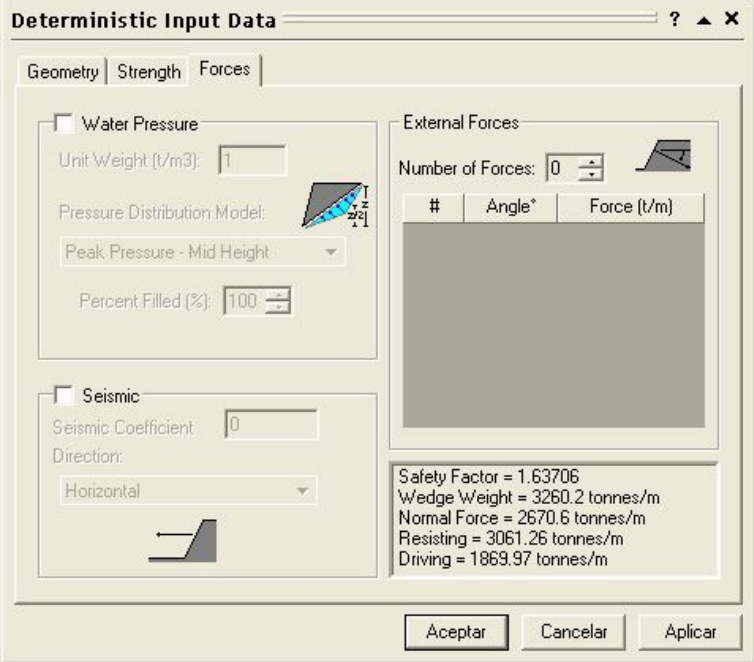

**Figura 6. Fuerzas externas**

Una vez ingresados todos los datos del problema, apretamos en "Aceptar" y el software debiese calcular el FS del problema con las nuevas condiciones y parámetros. Para asegurarnos hacemos clic en el ícono que parece una calculadora y que corresponde a "Compute".

El programa calcula el factor de seguridad para las condiciones seleccionadas, el cual aparece en la barra de herramientas (FS), en este caso es de 16.05.

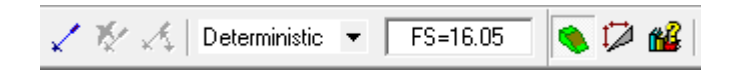